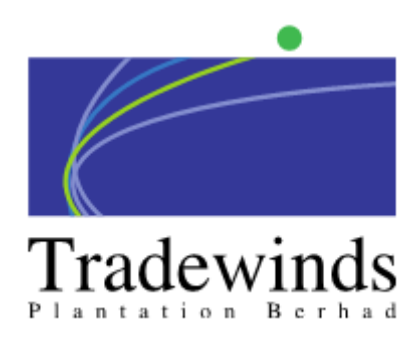

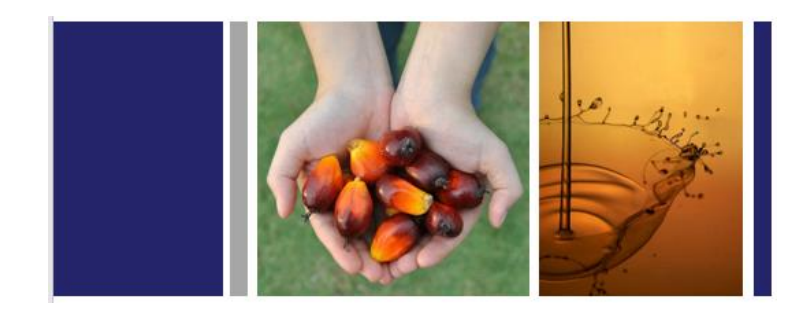

# **Vendor Registration System**

Prepared by: Najah Binti Ahmad Rizal Date: 19/10/2023

# **TABLE OF CONTENT**

<span id="page-1-0"></span>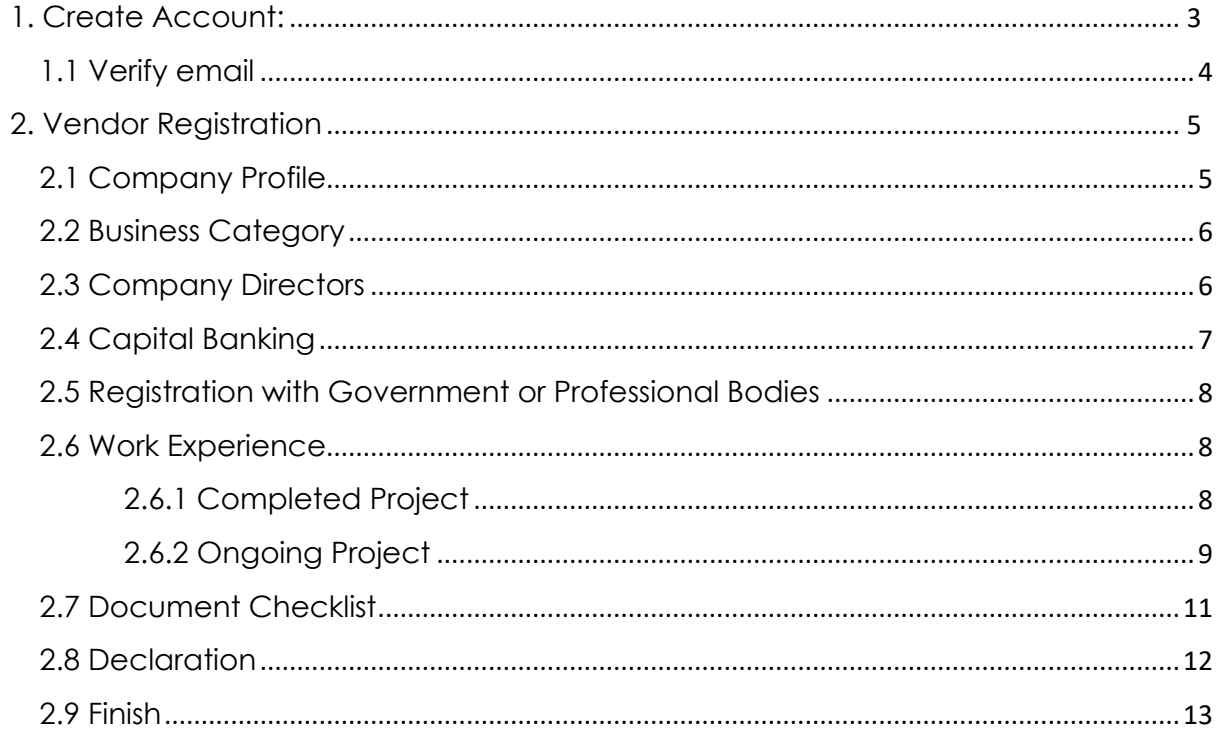

#### 1. Create Account:

User will be able to login into the Vendor Registration System using the following link. [Vendor Registration.](https://bizpartners.tpb.com.my/Account/Login) For new user creation, please click **Create** on the login page.

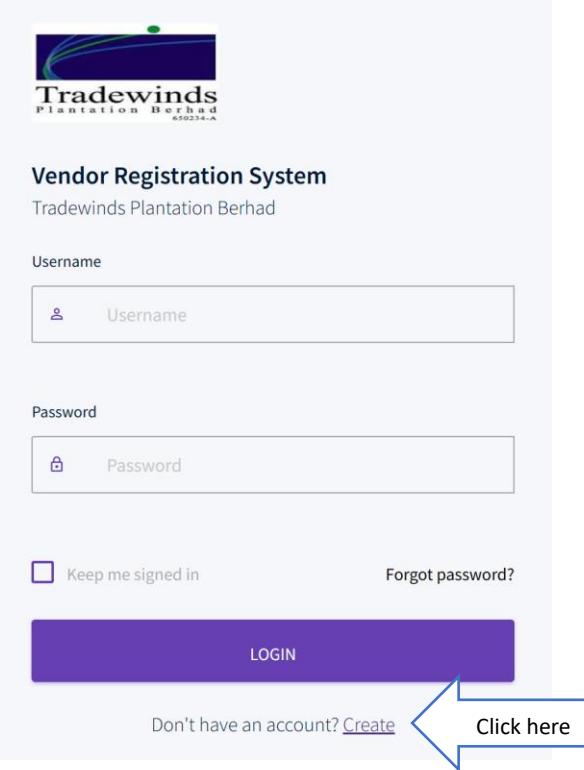

#### Fill in the required fields then click **Register.**

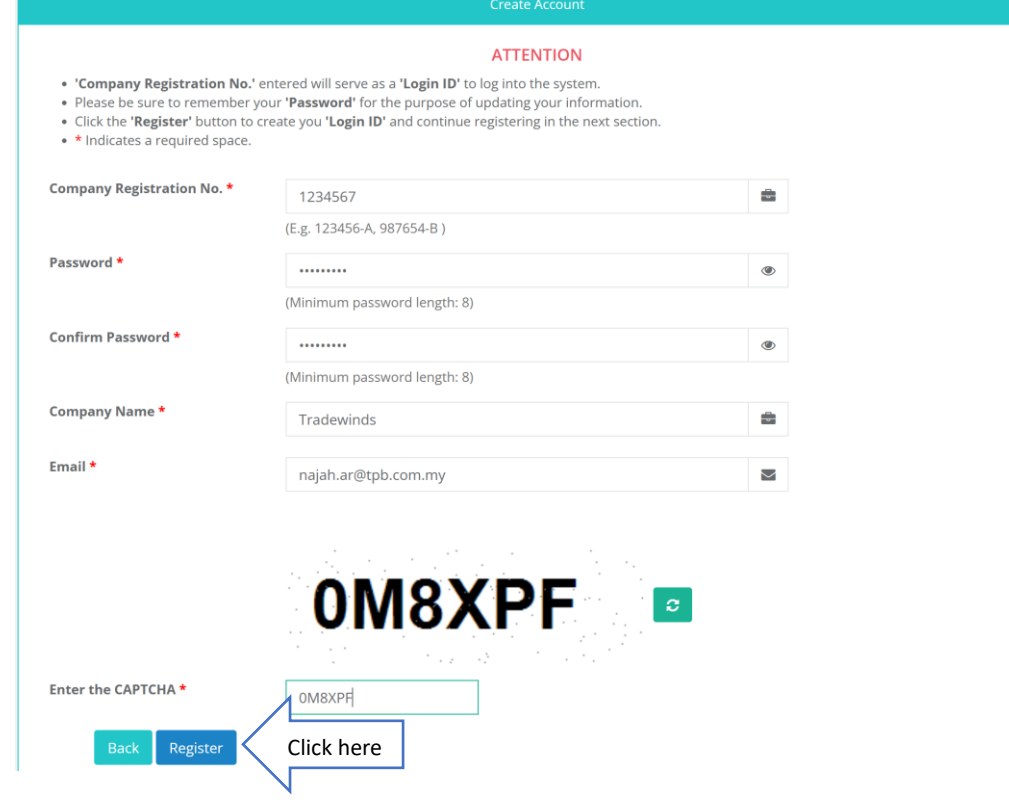

#### <span id="page-3-0"></span>1.1 Verify email

An email will be sent to user upon registration for verification. Please click **Verify Email**.

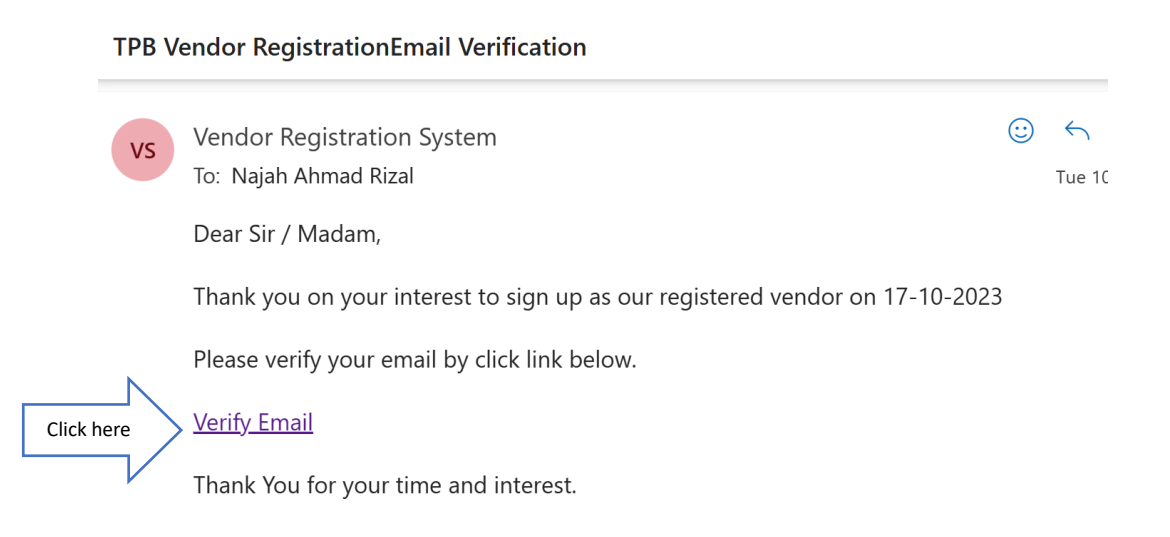

Now the user's email has been verified and can proceed with registration.

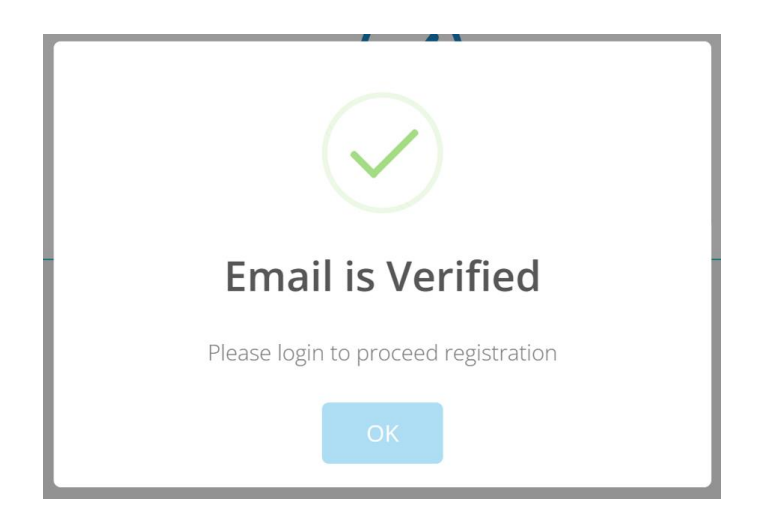

Click (View) to view and download the ABMS Declaration Form as it will be one of the document that user need to upload. Then click **I Agree and Proceed** to continue

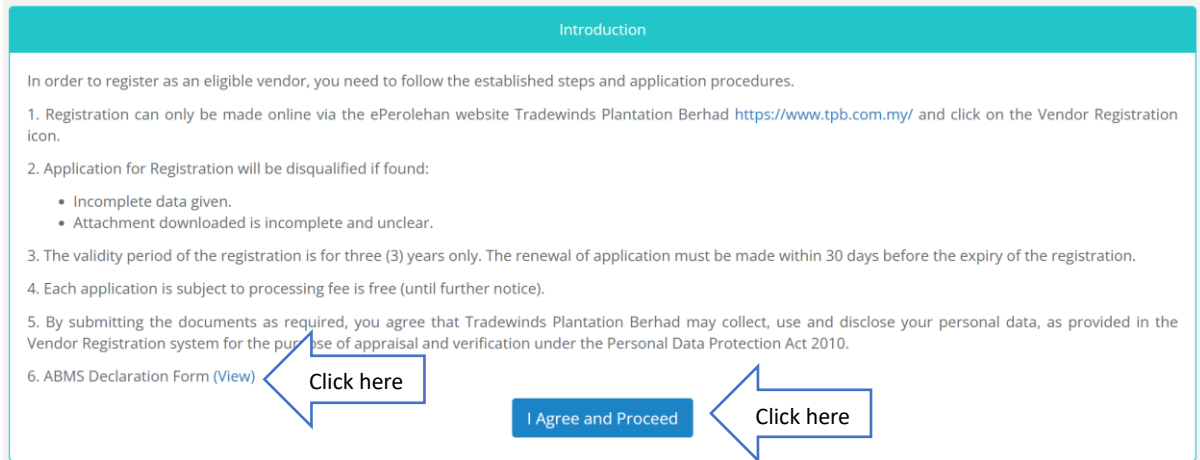

## <span id="page-4-0"></span>2. Vendor Registration

#### <span id="page-4-1"></span>2.1 Company Profile

After user has verified their email, they will be prompted to registration page. Then user will need to fill in company information.

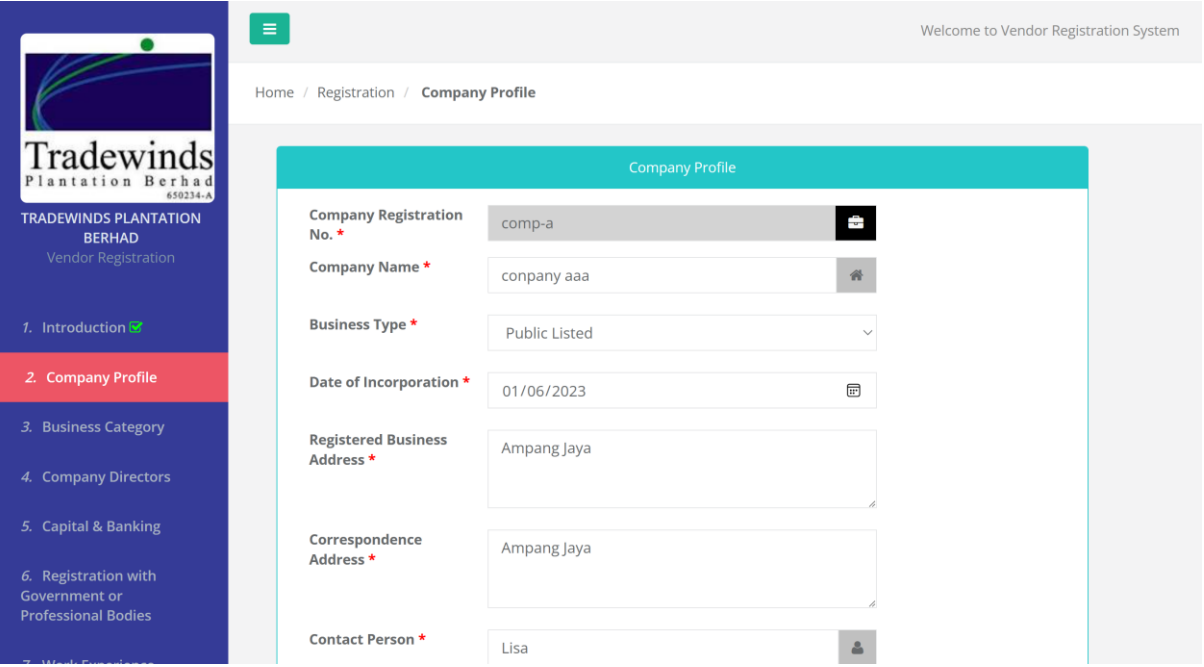

#### Then click **Next**

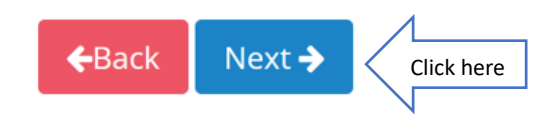

#### <span id="page-5-0"></span>2.2 Business Category

Tick the related box  $\blacktriangledown$  for business category

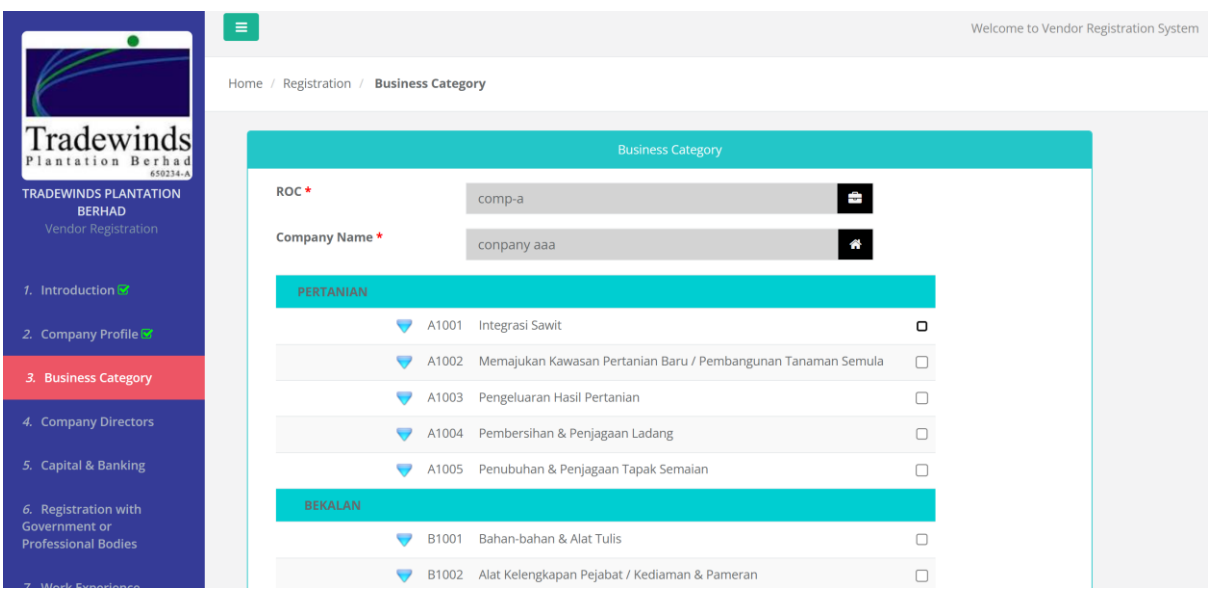

#### Then click **Next**

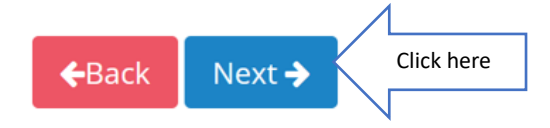

## <span id="page-5-1"></span>2.3 Company Directors

#### Click **Add New Director**

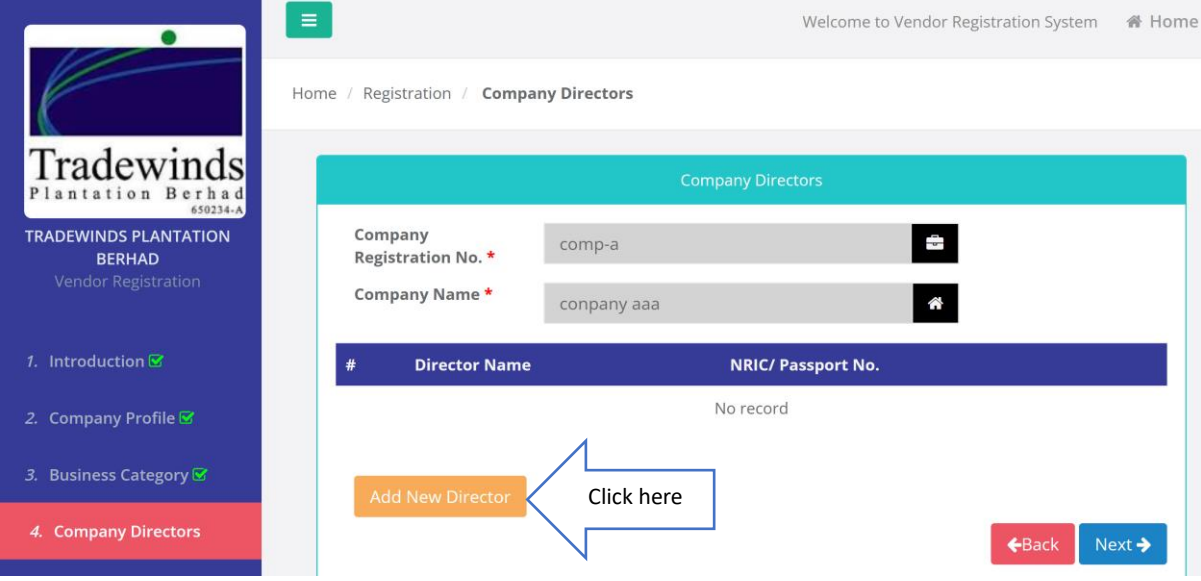

Then click **Save** and **Next** 

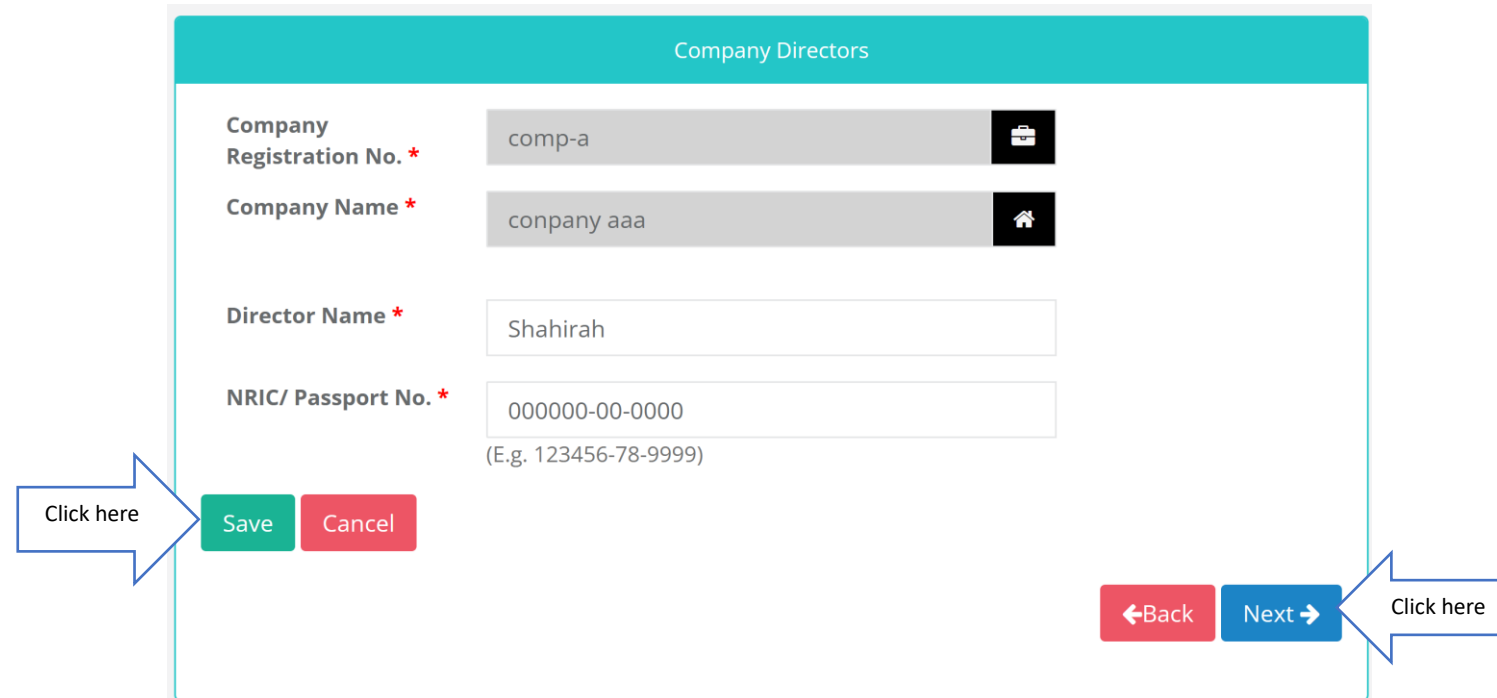

#### <span id="page-6-0"></span>2.4 Capital Banking

Fill in the required fields.

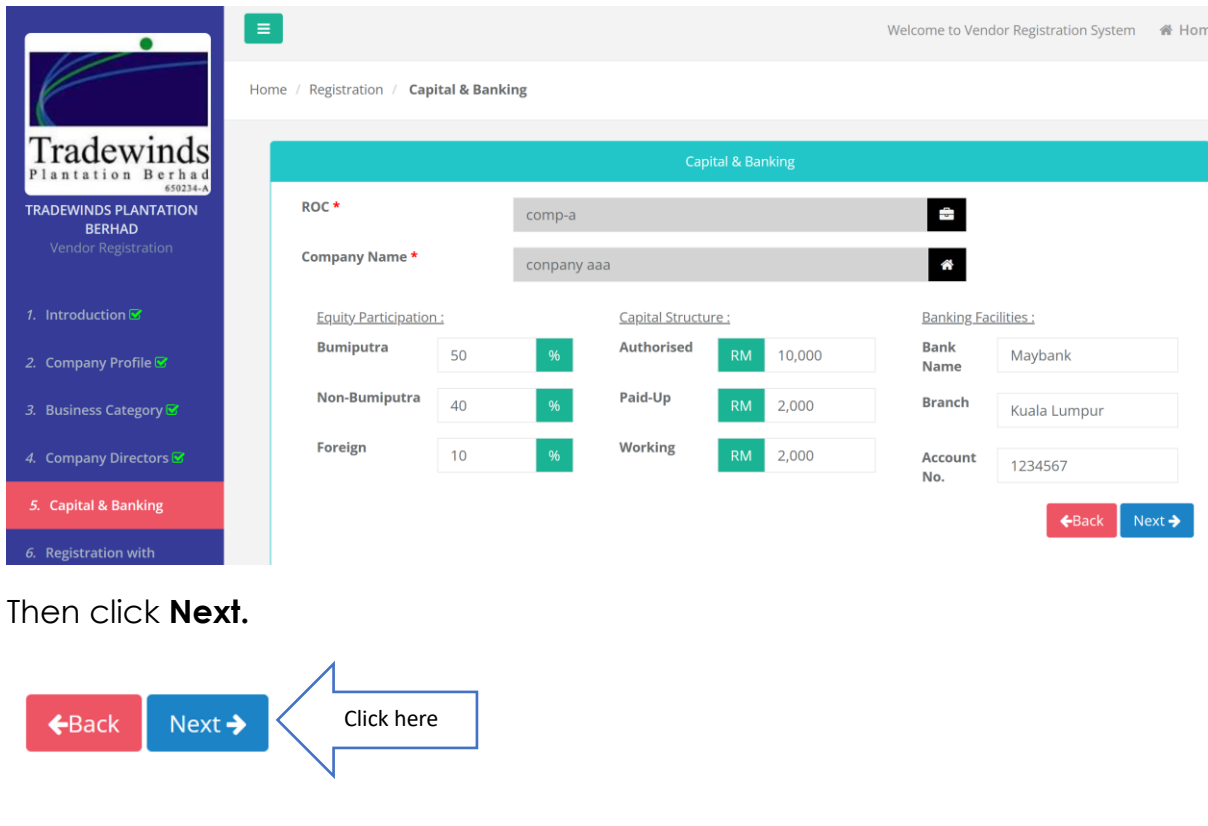

## <span id="page-7-0"></span>2.5 Registration with Government or Professional Bodies

## Tick the related box  $\blacksquare$

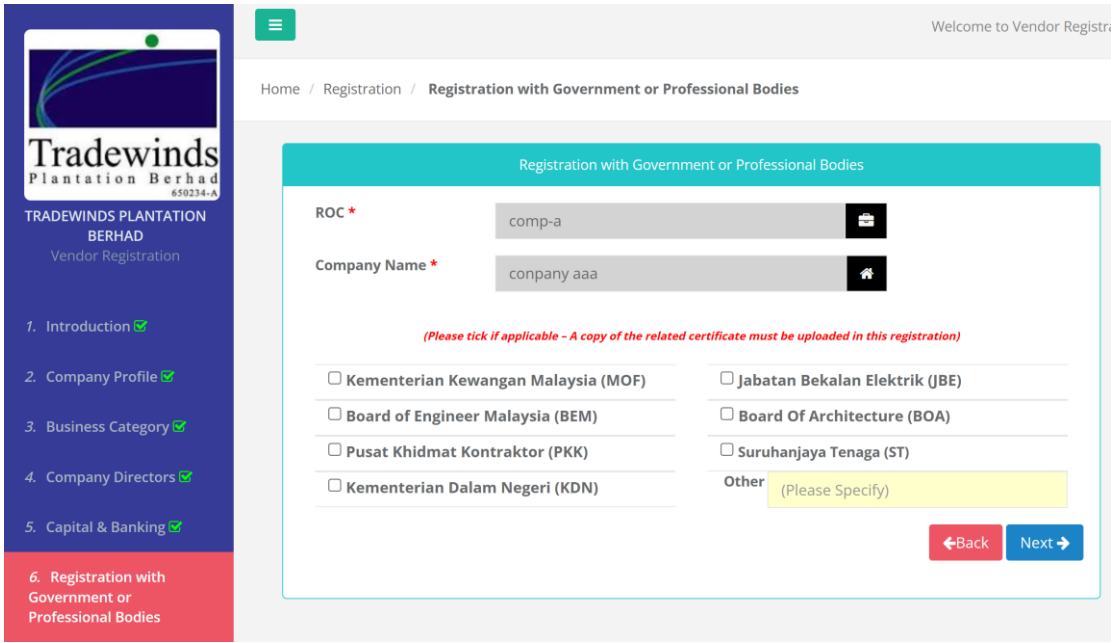

#### Then click **Next.**

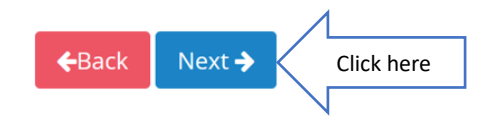

## <span id="page-7-1"></span>2.6 Work Experience

## <span id="page-7-2"></span>2.6.1 Completed Project

#### Click **Add New.** Fill in the required fields.

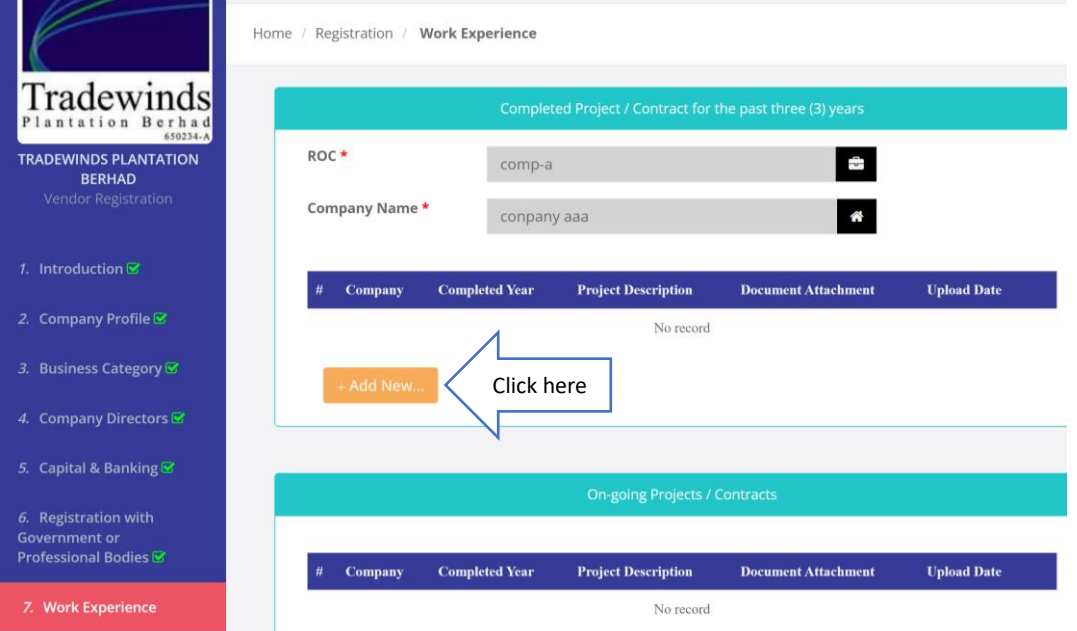

Then upload the file for the completed project and click **Upload.** Once the file is uploaded click **Close.** 

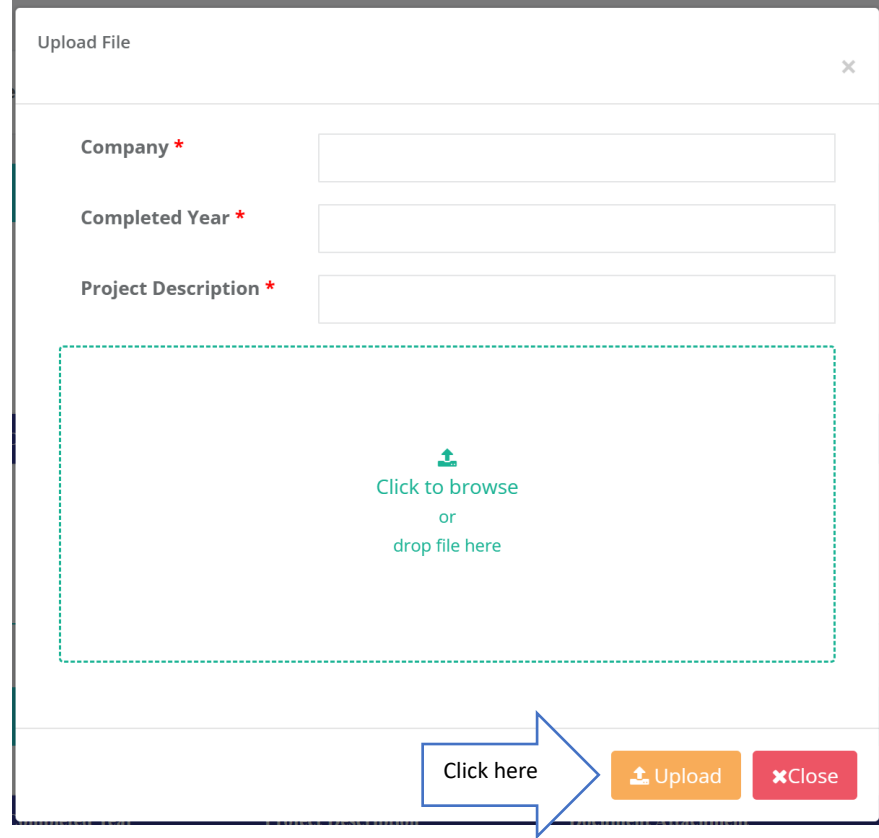

#### <span id="page-8-0"></span>2.6.2 Ongoing Project

Click **Add New.** Fill in the required fields.

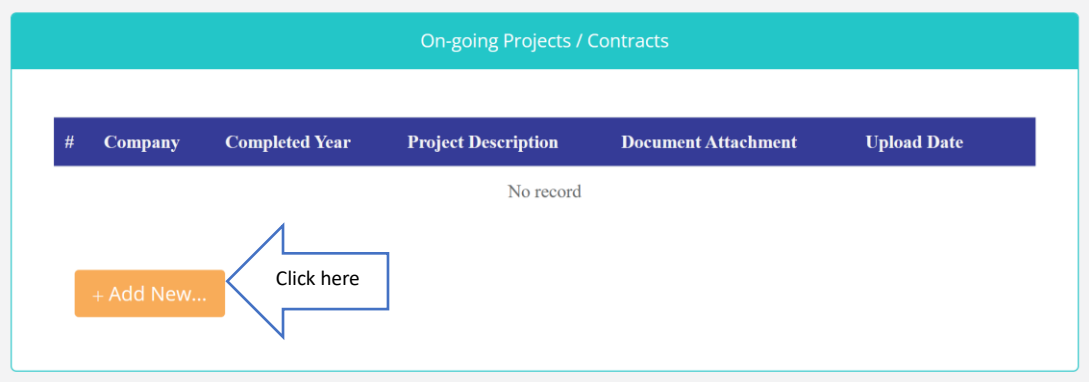

Then upload the file for the ongoing project and click **Upload.** Once it is uploaded click **Close.** 

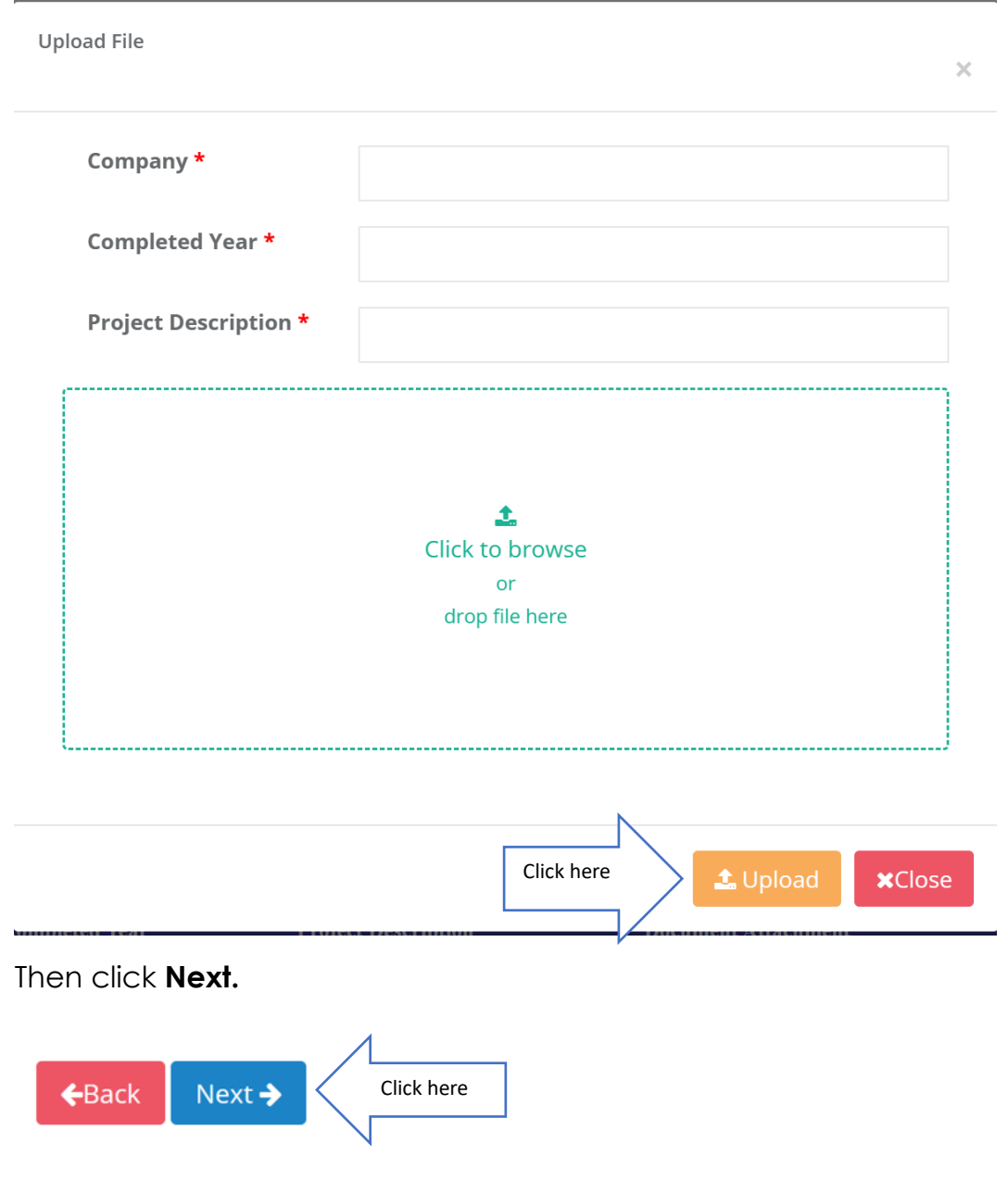

# <span id="page-10-0"></span>2.7 Document Checklist

#### Click **Add Files**

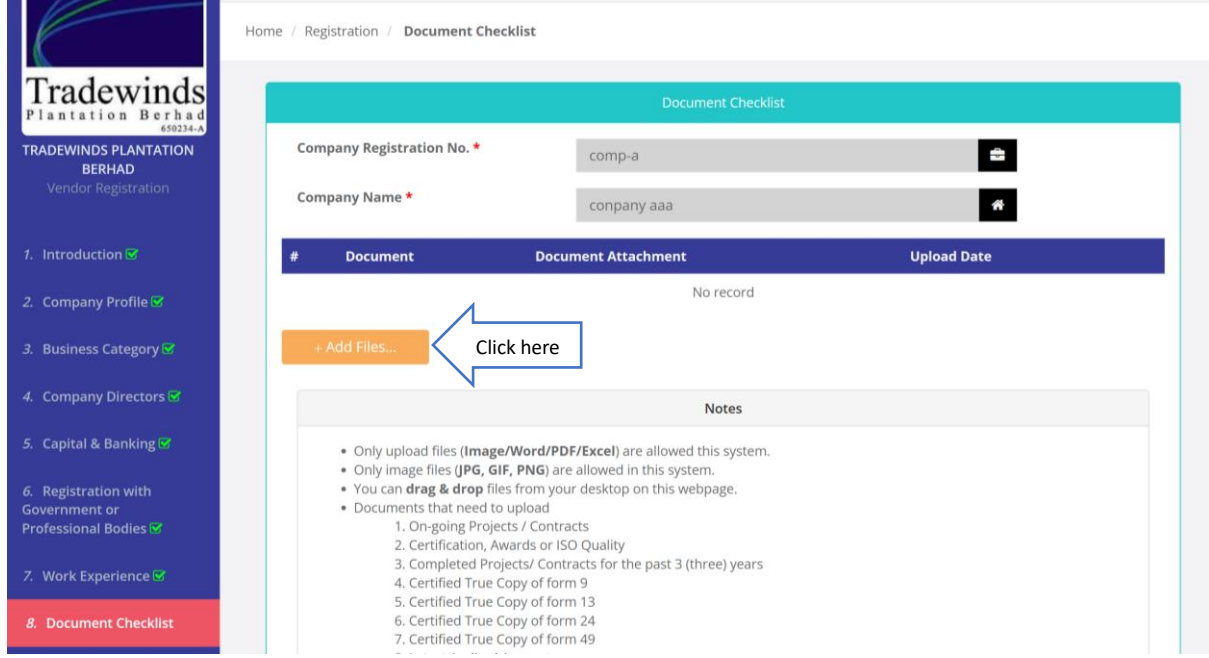

Select Document and upload file. Once the file is uploaded user can close the upload file window and continue to add more files.

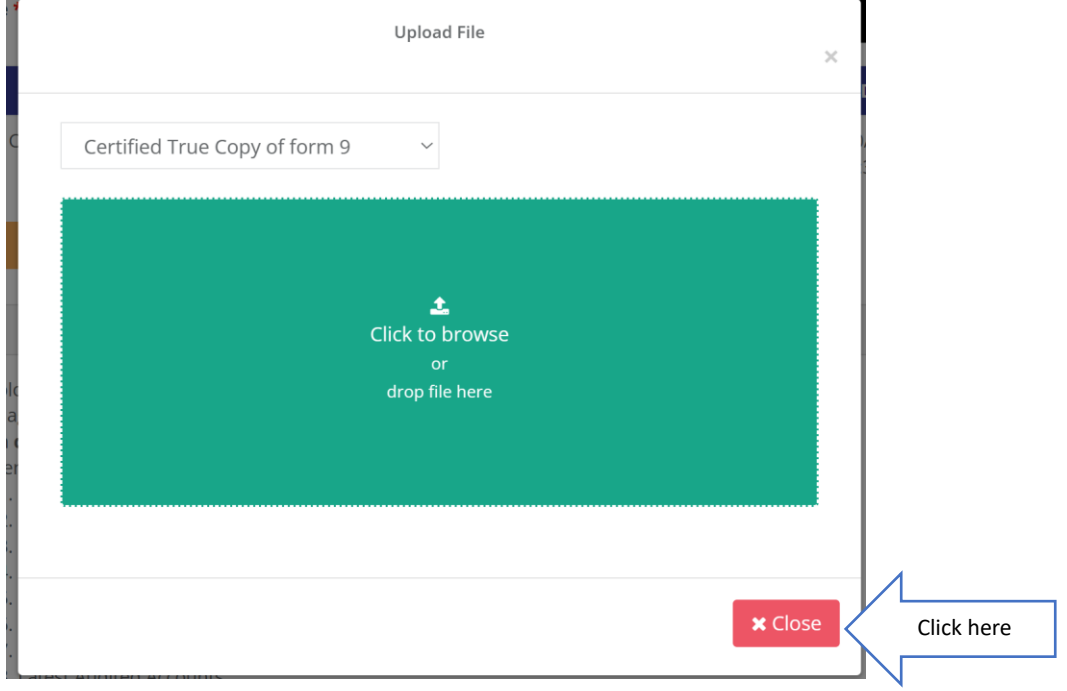

Then click **Next.**

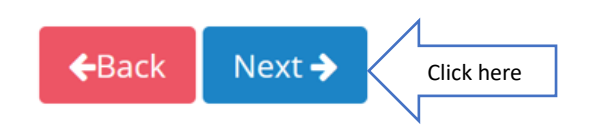

## <span id="page-11-0"></span>2.8 Declaration

Tick the box  $\boxed{\checkmark}$  for user's declaration

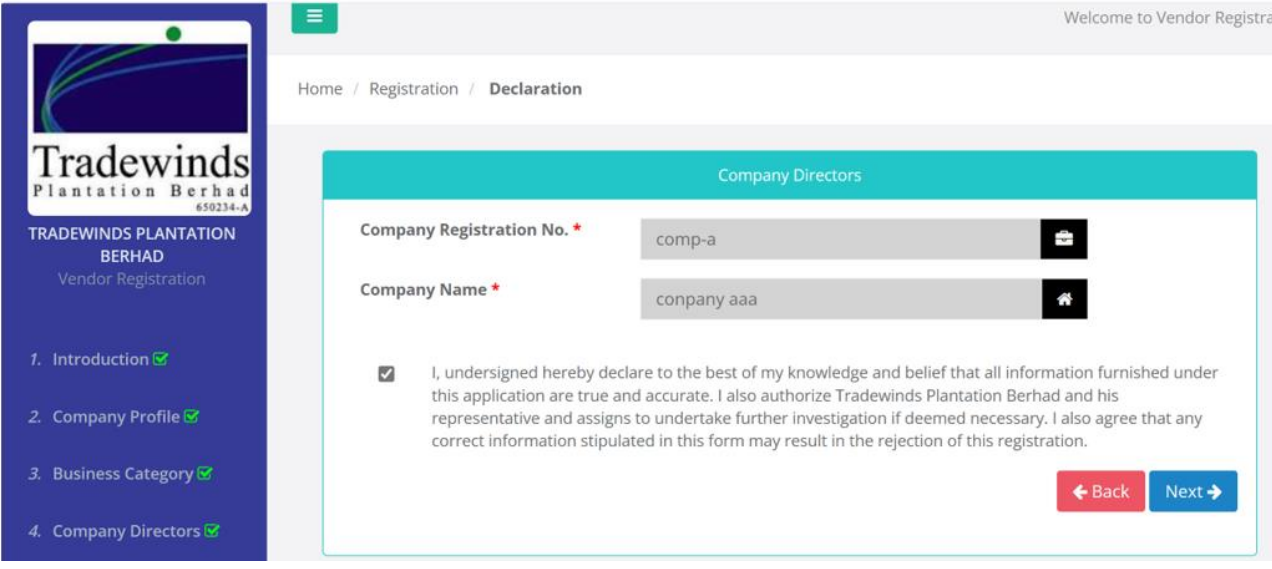

Then click **Next.**

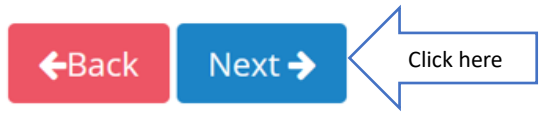

## <span id="page-12-0"></span>2.9 Finish

User has successfully created an account.

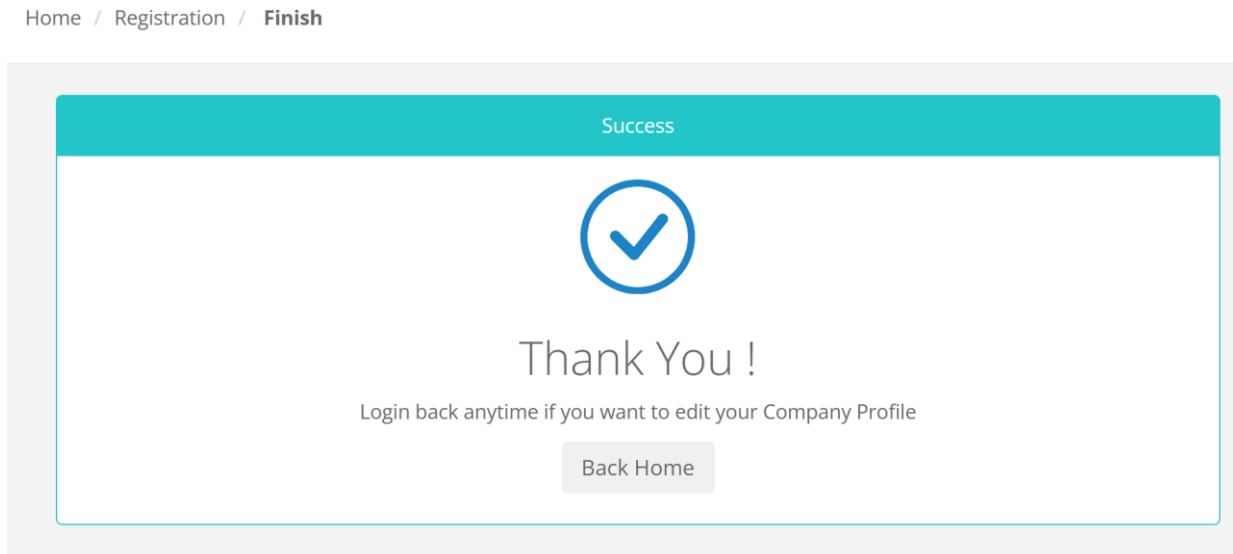

The End